# Helpful Instruction Guide

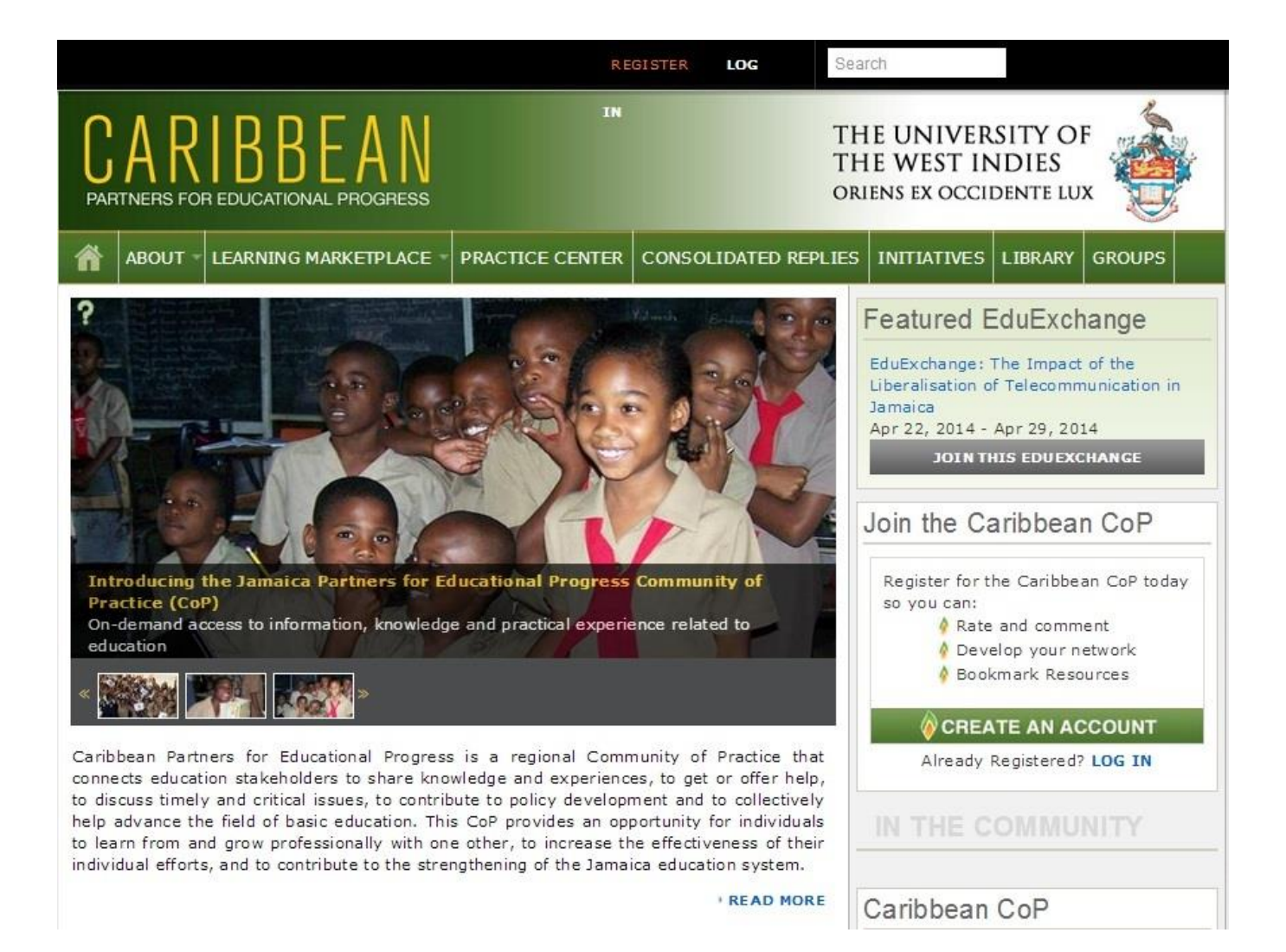

[How do I register?](#page-2-0) [How do I 'log in'?](#page-6-0) [How do I change my password?](#page-9-0) Lost my password - [How do I request a new one?](#page-13-0) [How do I post a new comment?](#page-15-0) [How do I reply to a comment?](#page-19-0)

## *Registering*

<span id="page-2-0"></span>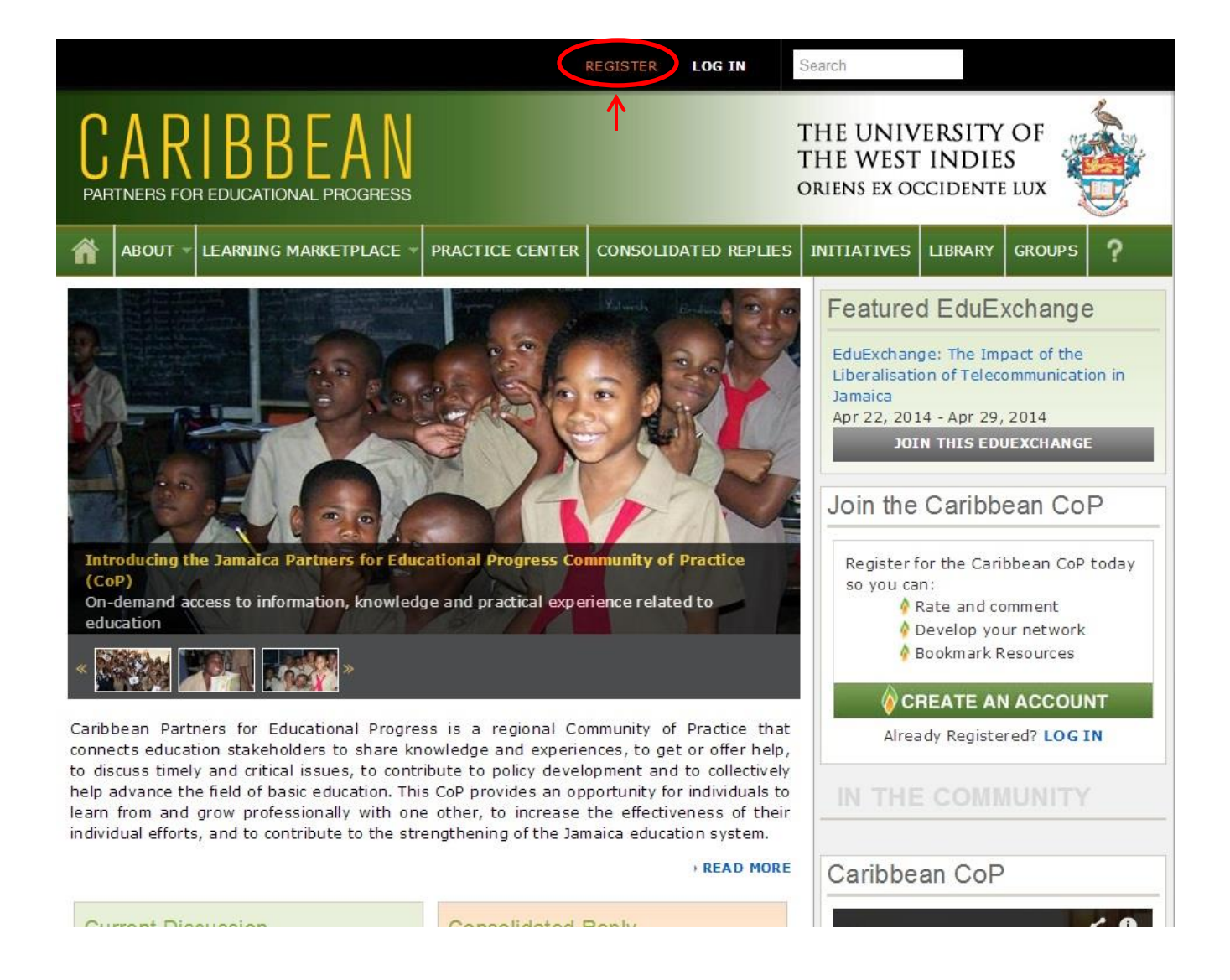

**From the main page click on "REGISTER".**

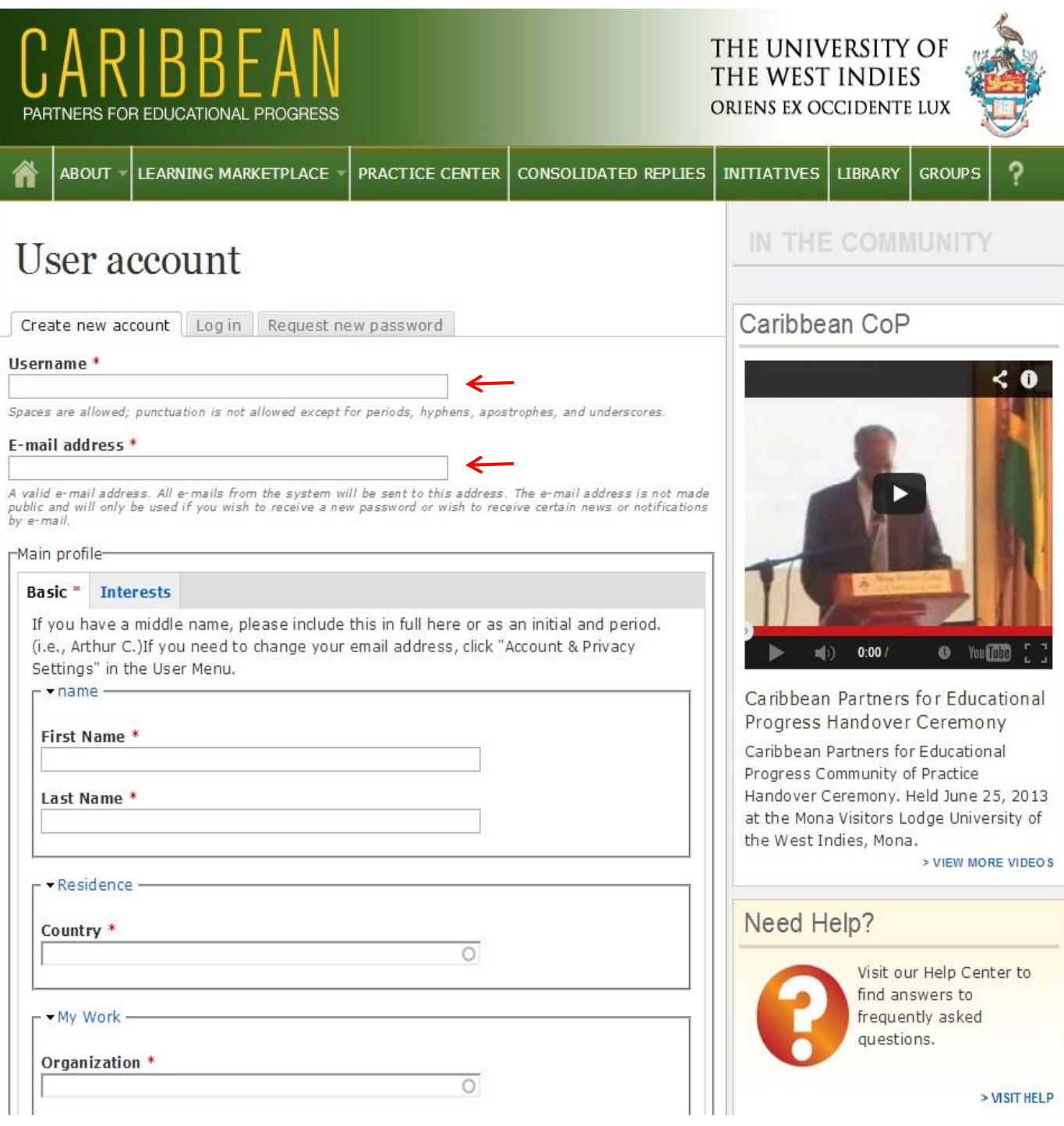

**Enter information in fields provided. (NB fields with \* are mandatory)**

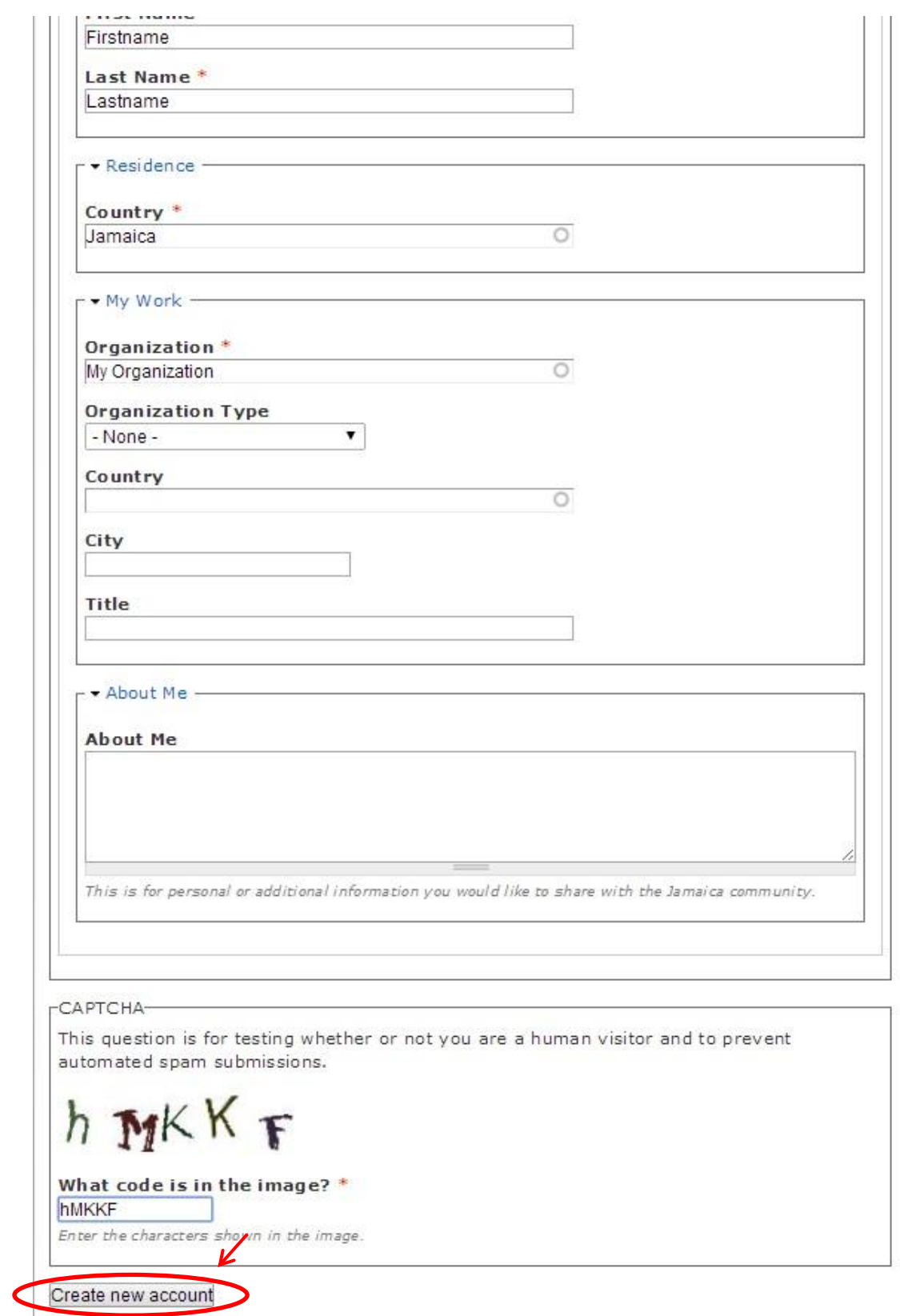

**Enter the letters shown in CAPTCHA section and click "Create new account".**

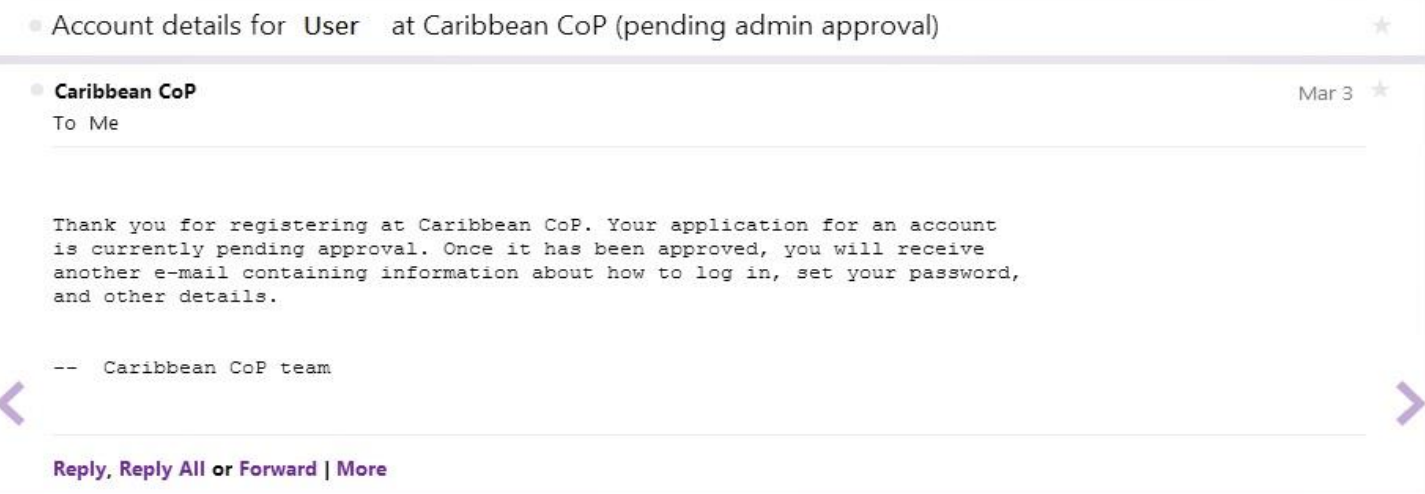

#### **The E-mail shown will be sent to the E-mail address entered when registering.**

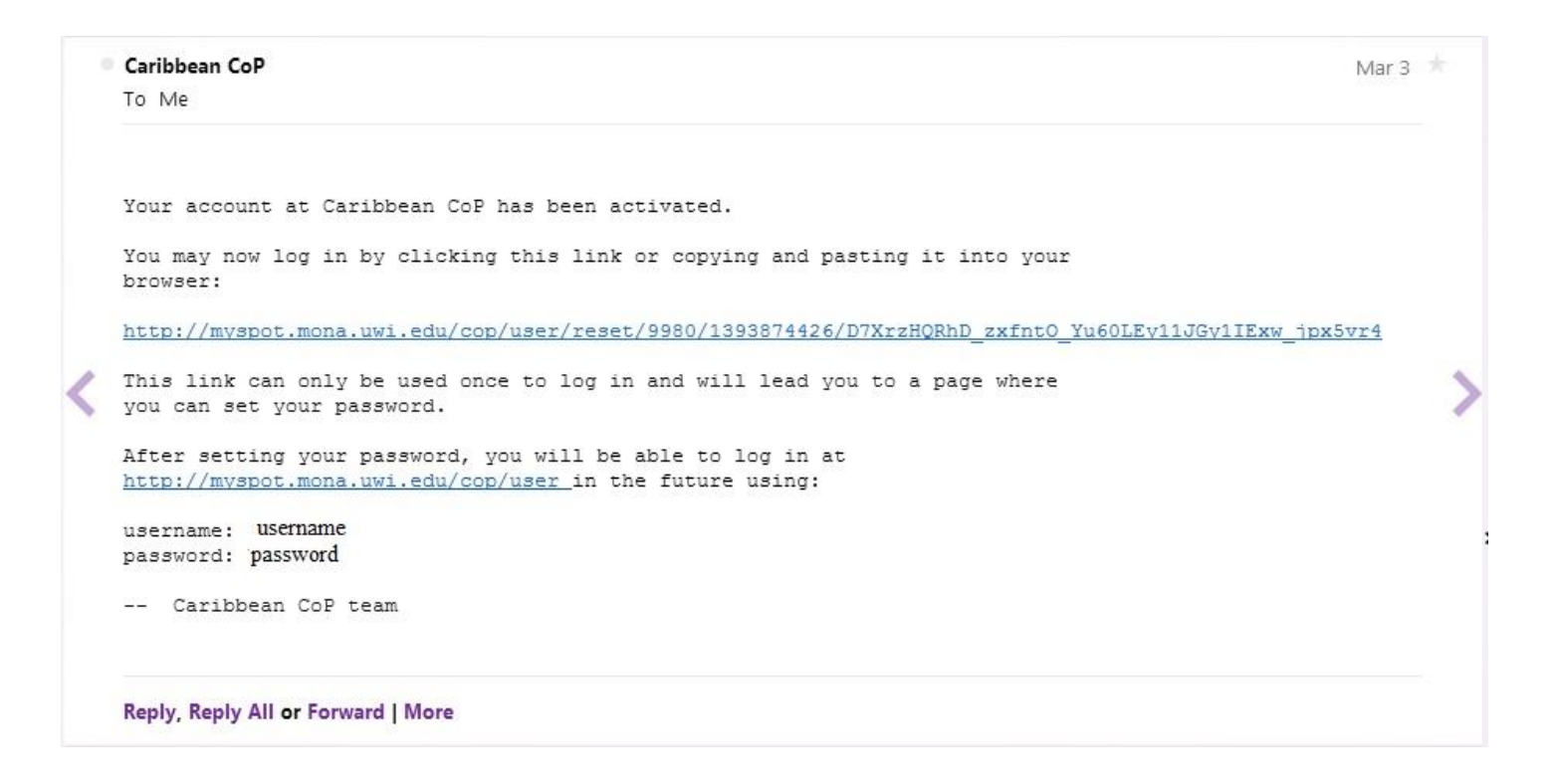

#### **Upon approval you will receive another email confirming the activation of your account.**

## *Log In Information*

<span id="page-6-0"></span>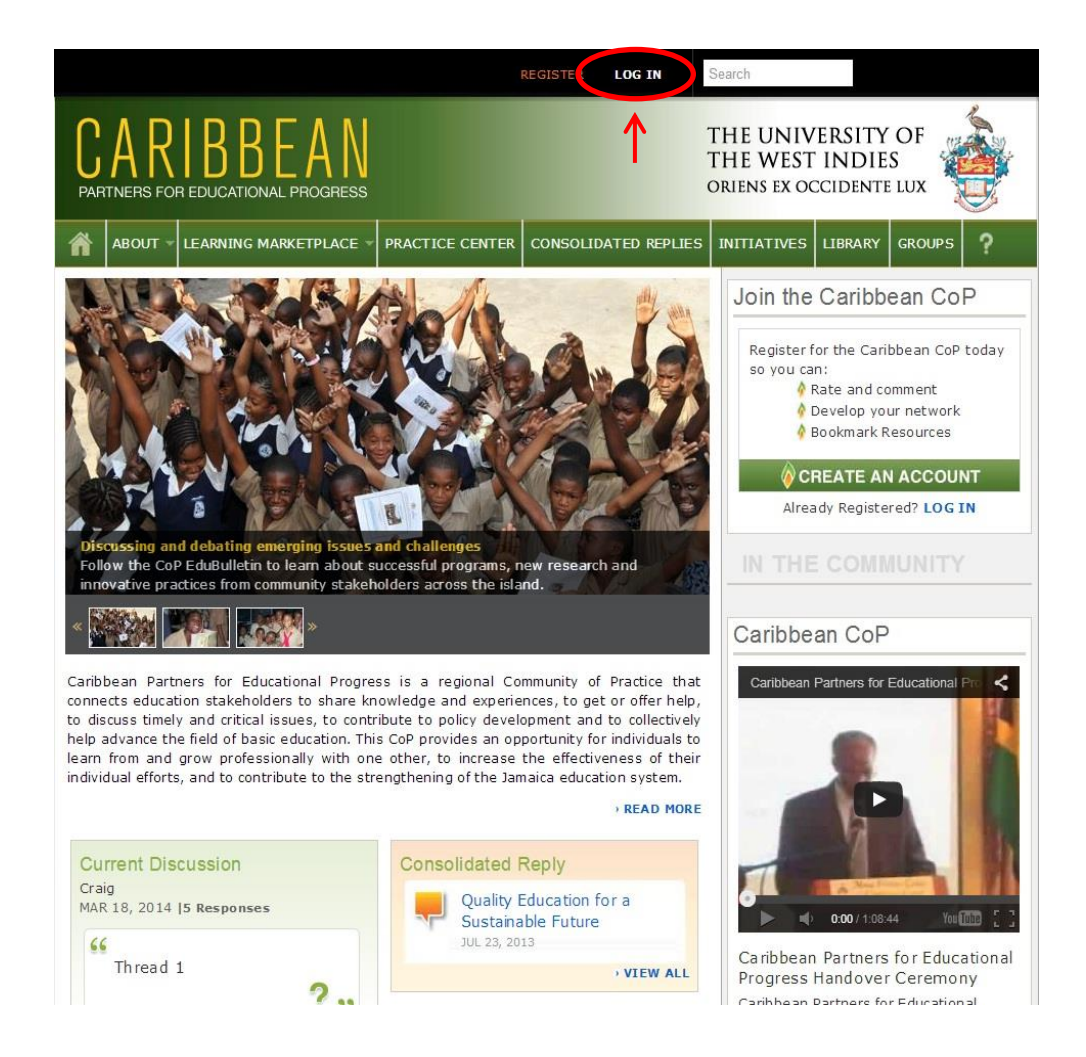

**Click on the "LOG IN" to enter CoP site.**

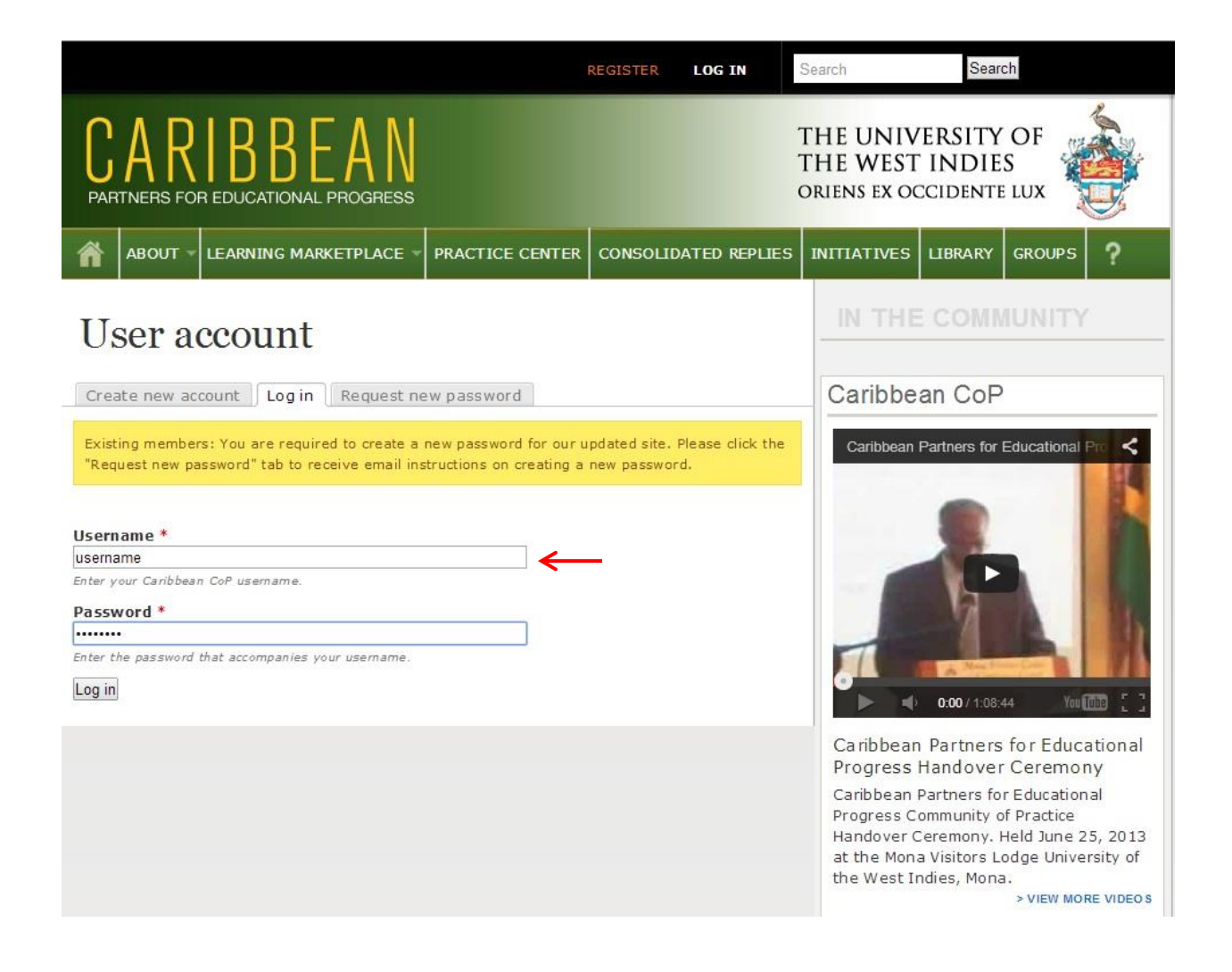

#### **Enter your username and password in the area provided.**

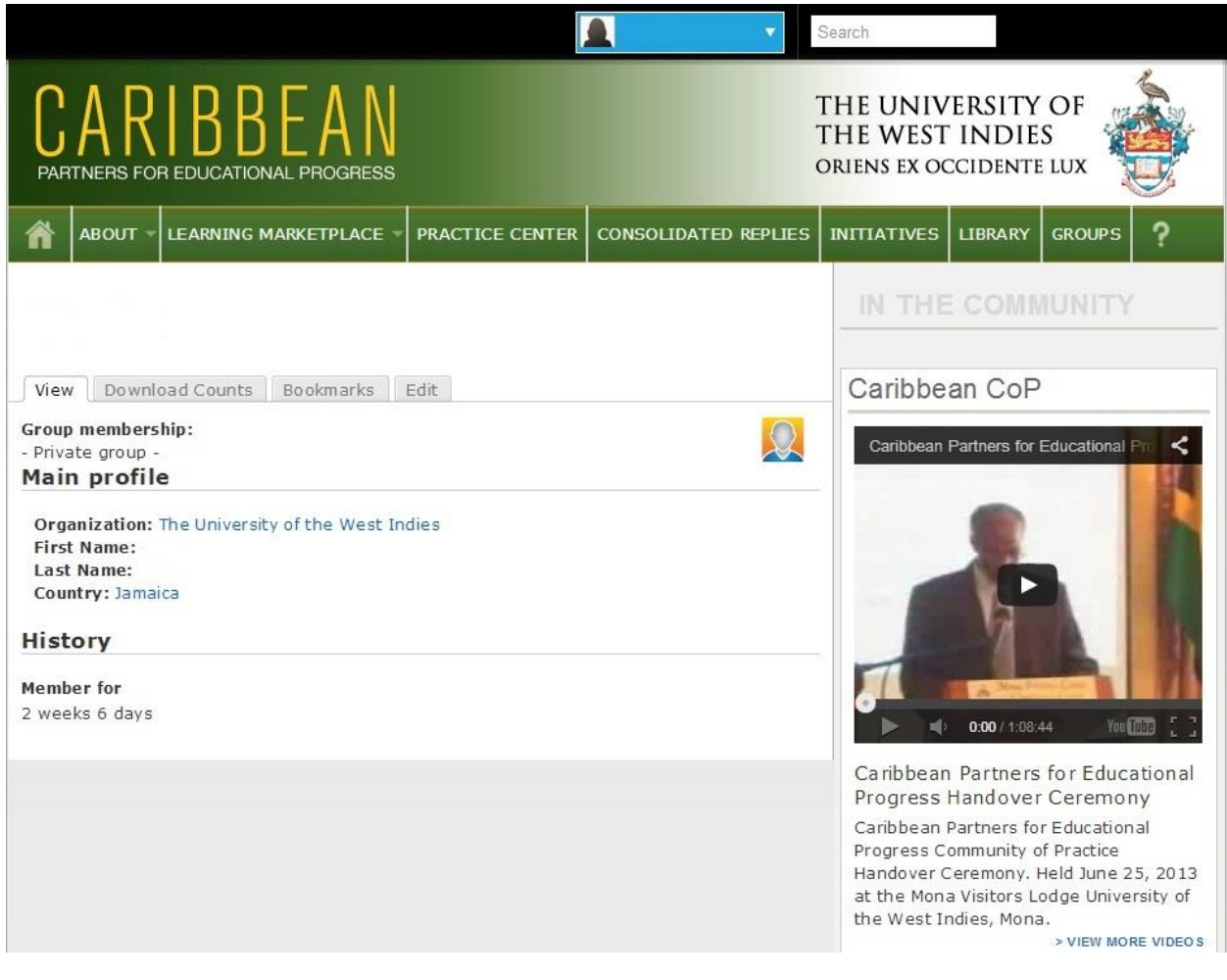

#### **Upon a successful login you will be greeted with the following page.**

## *Change Password*

<span id="page-9-0"></span>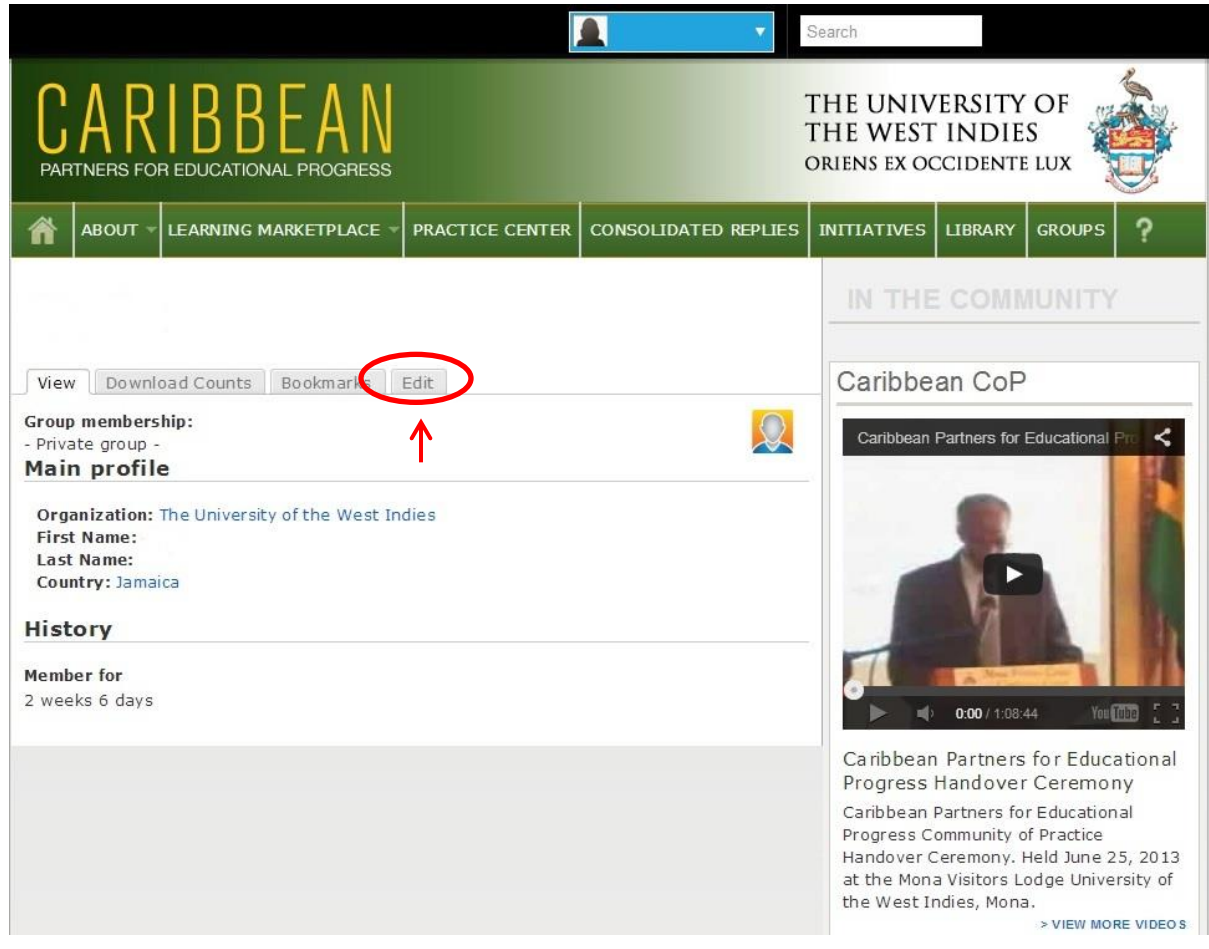

**After choosing log in from the main page, click on the edit tab to view option for changing your password.**

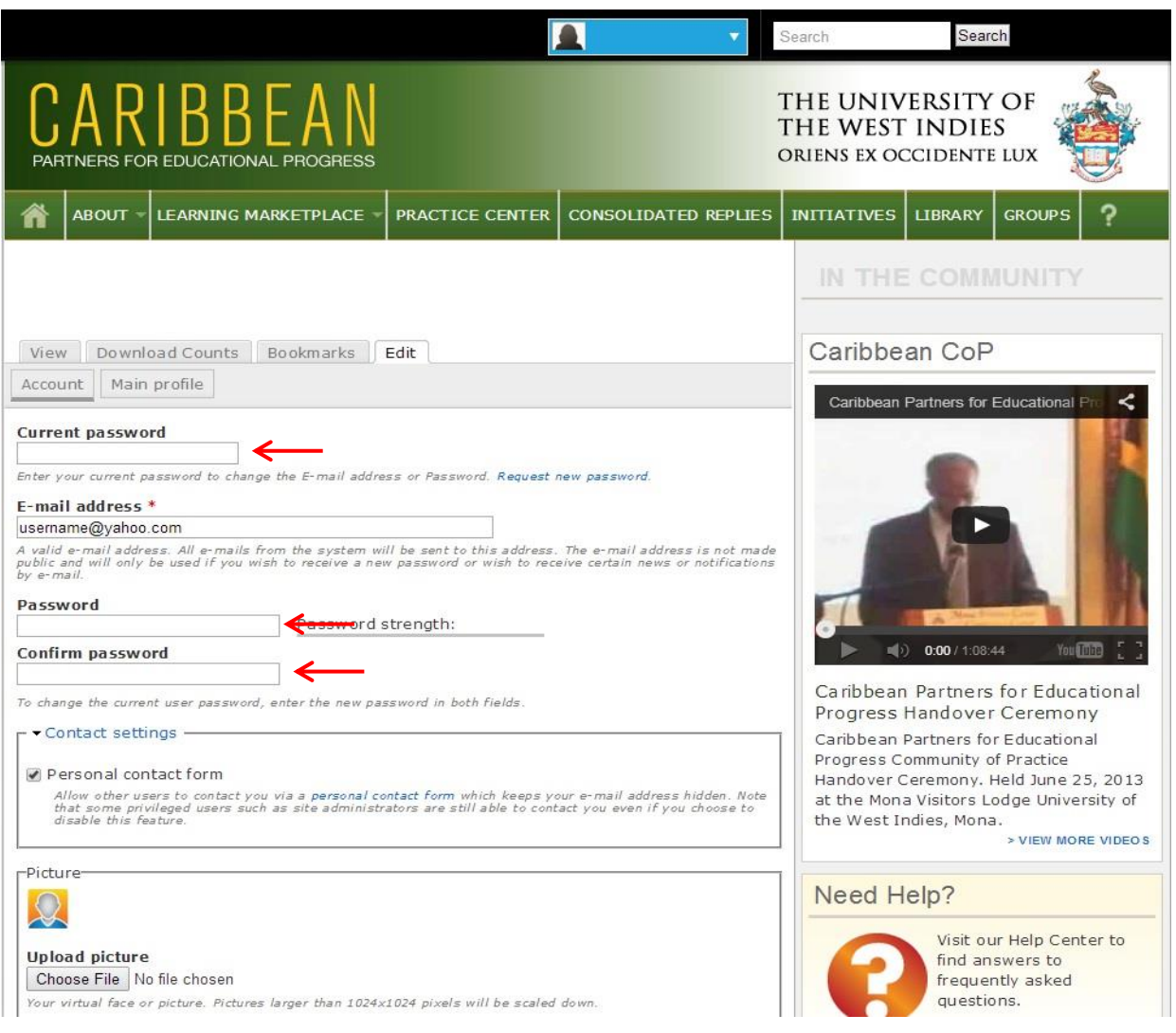

**In areas provided enter your current password and the new password.**

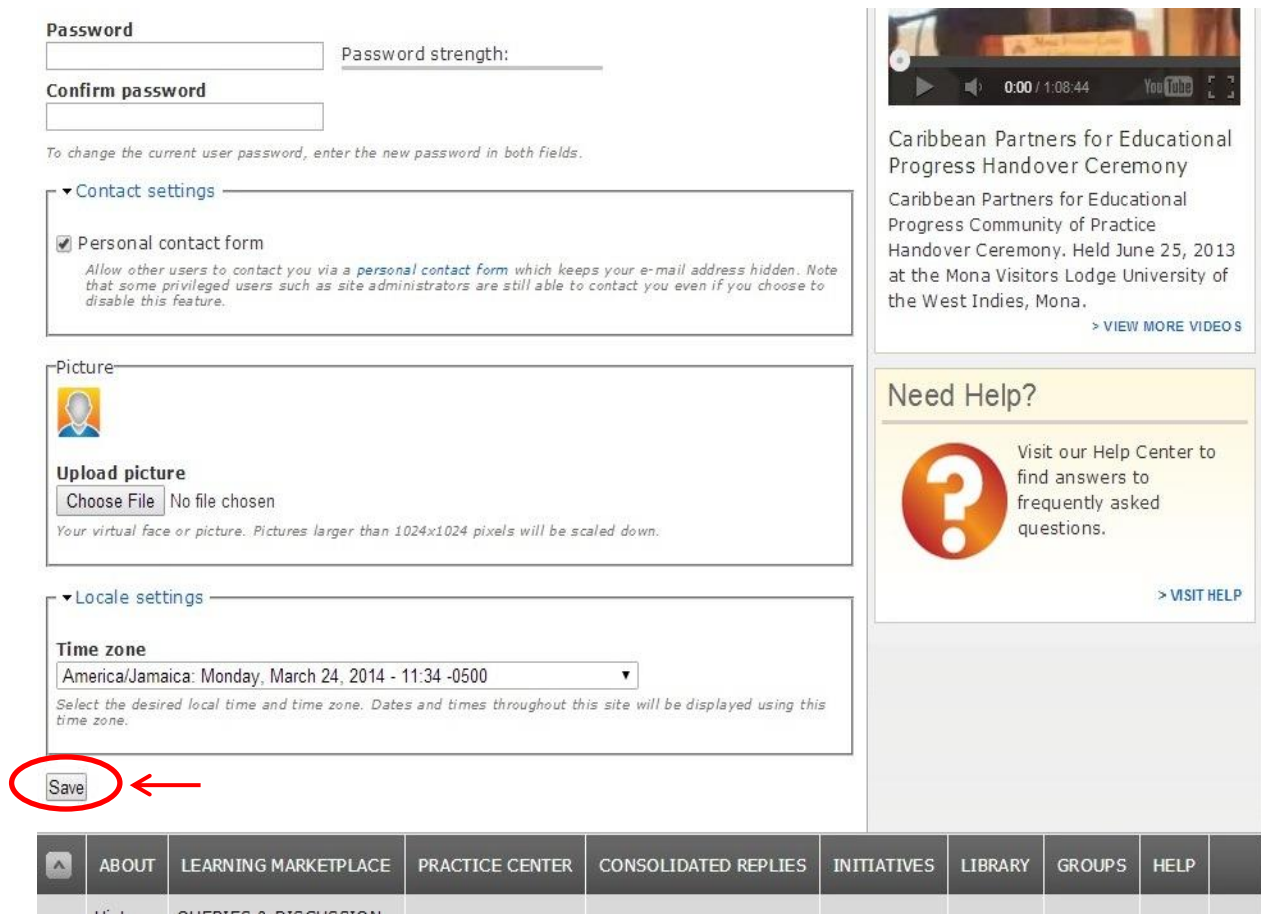

**Scroll down and click on the save button to set new password.**

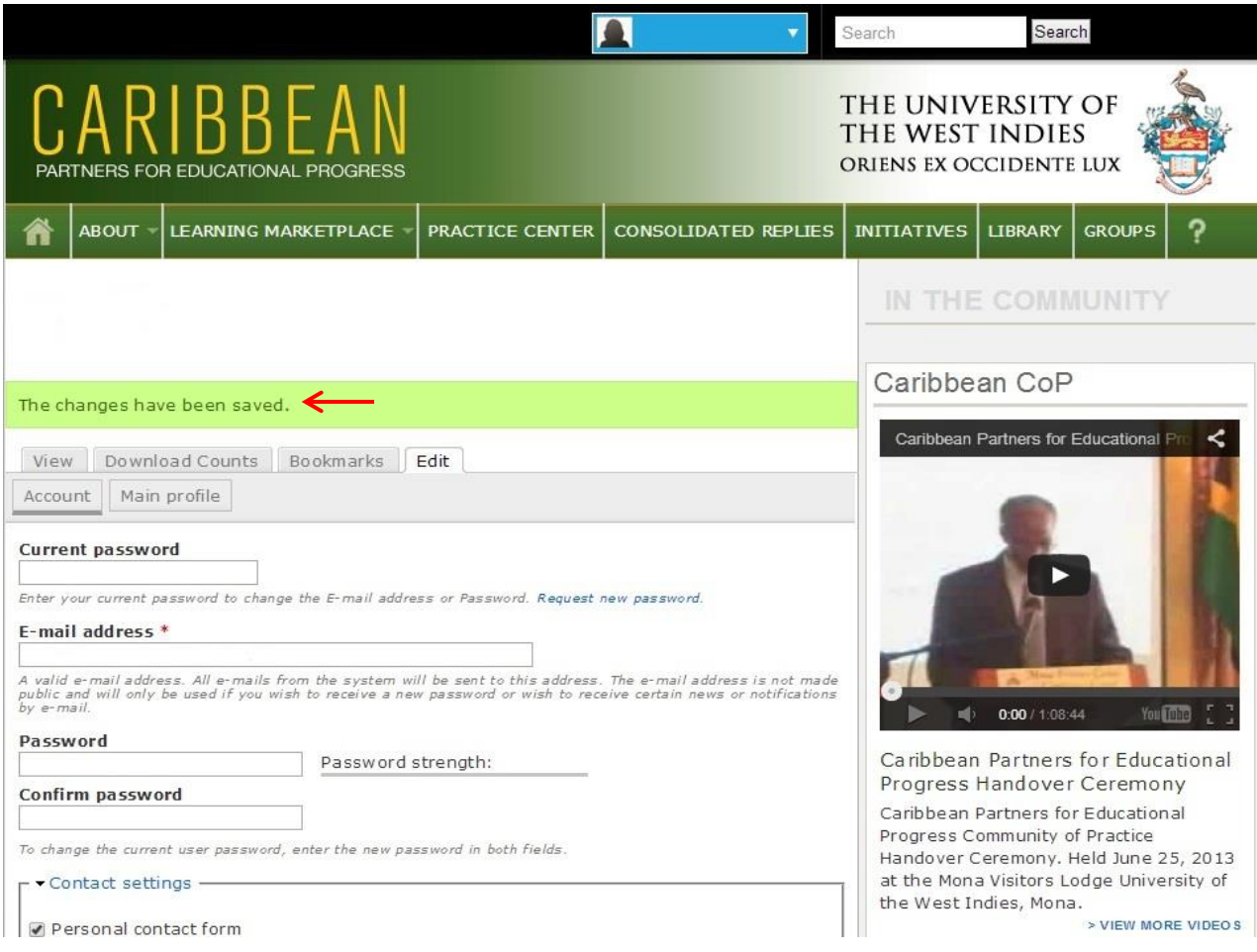

### **A confirmation message will be displayed once the process is complete.**

## *Request a New Password*

<span id="page-13-0"></span>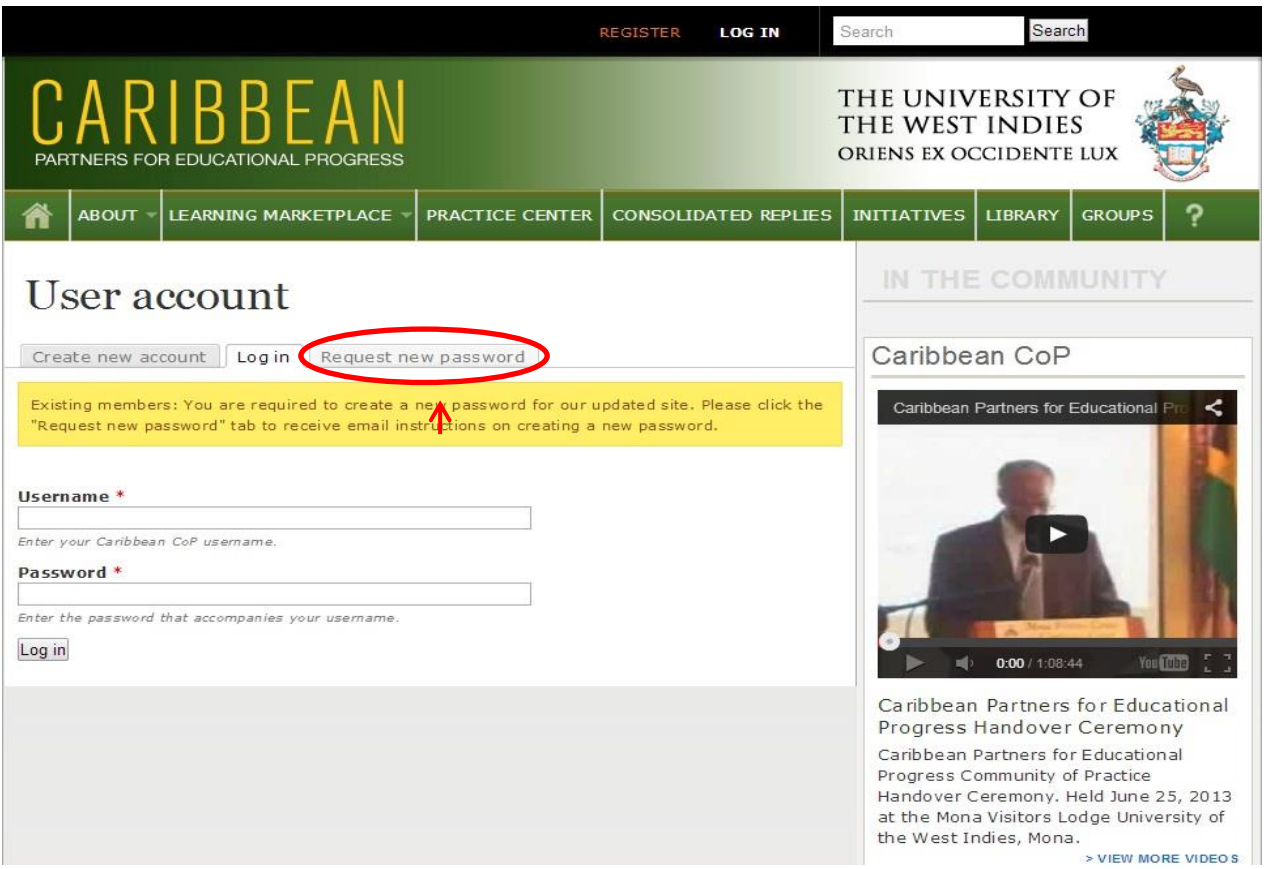

#### **In the LOG IN section, select the "Request new password" tab to make request.**

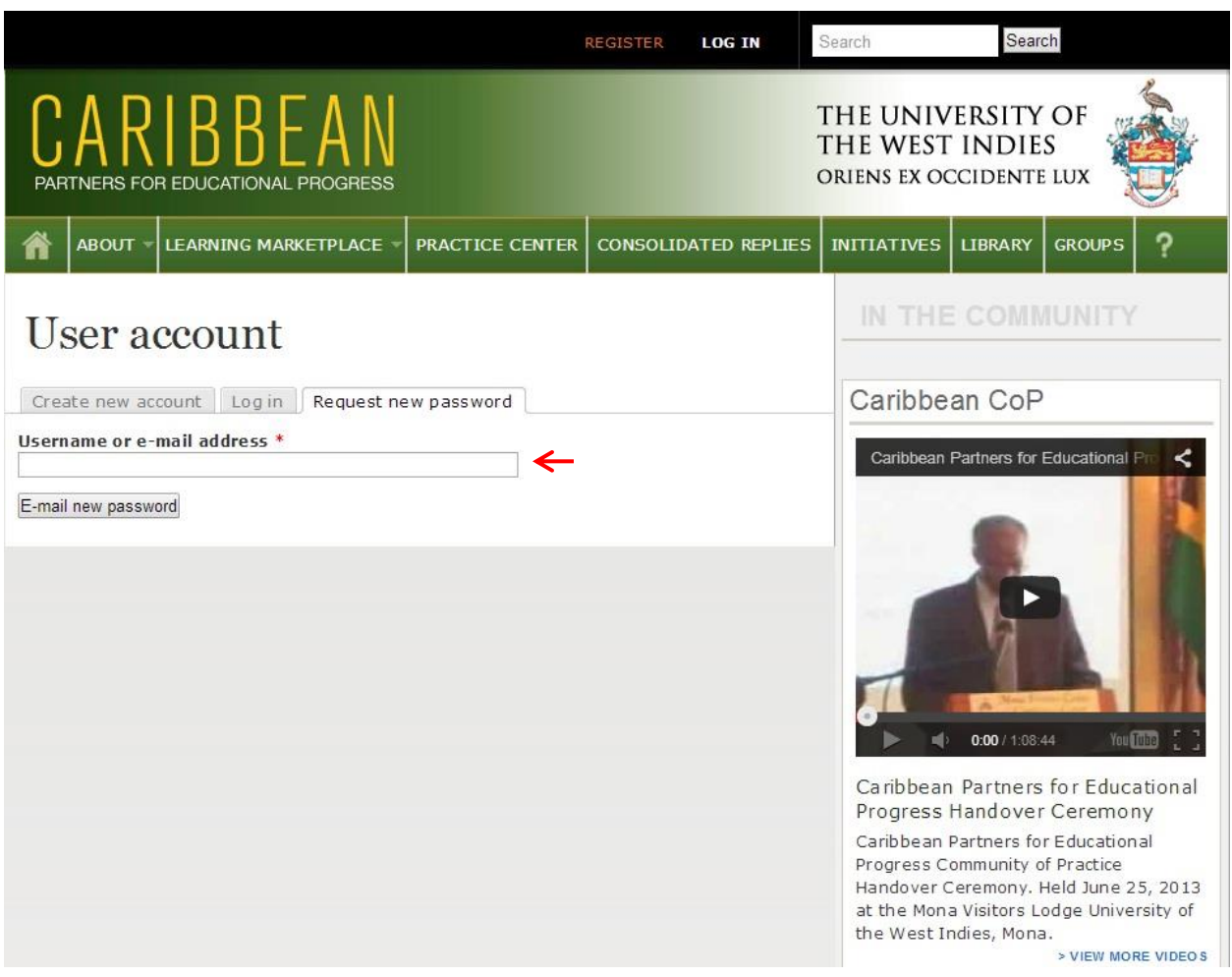

**In area provided enter your username or email address and click on E-mail new password button. An email will be sent from Caribbean CoP, if not received in your inbox please check spam/junk folder.** 

## *Posting a New Comment*

<span id="page-15-0"></span>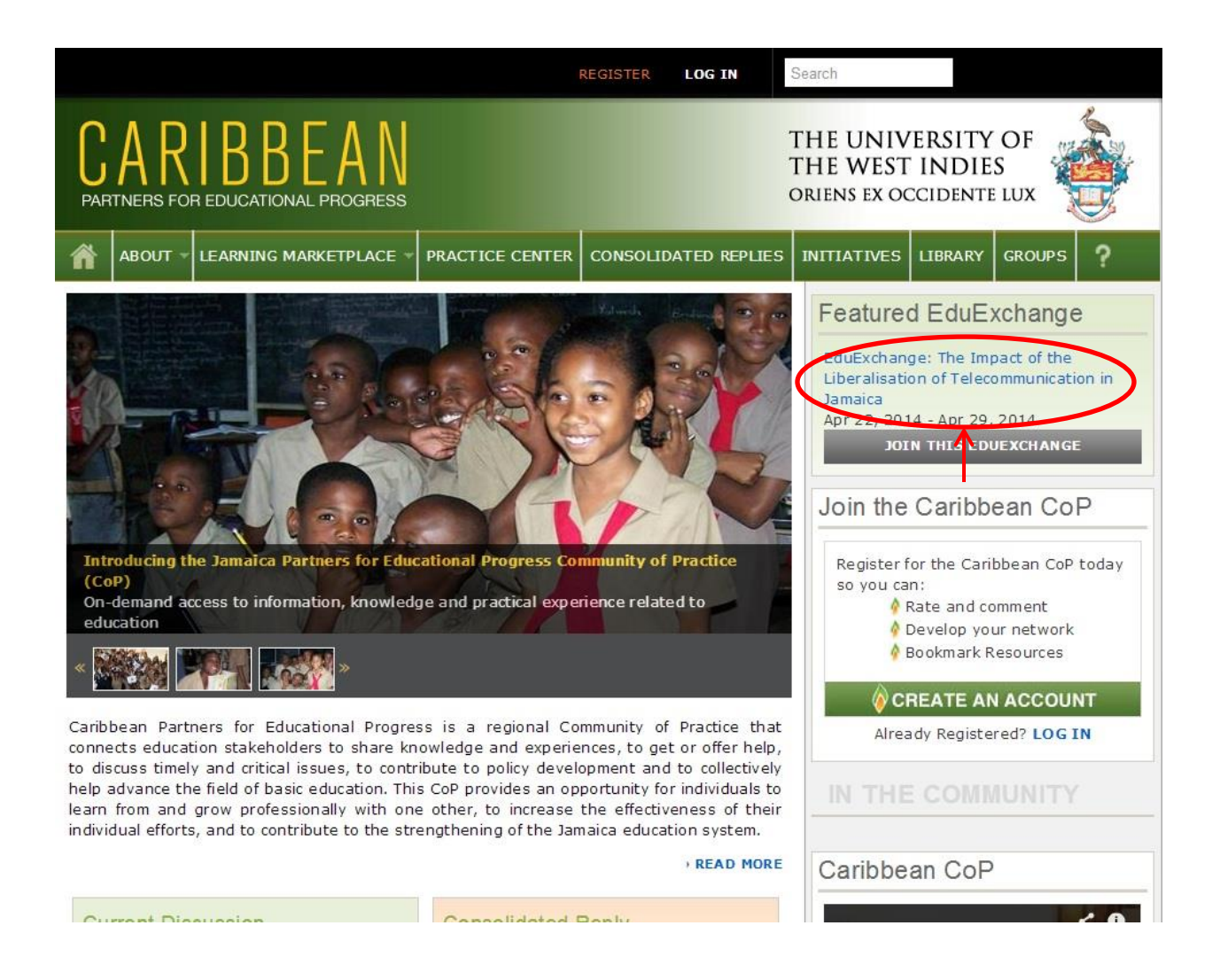

**To participate in the EduExchange discussion, from the main page click on the event title in Featured EduExchange.**

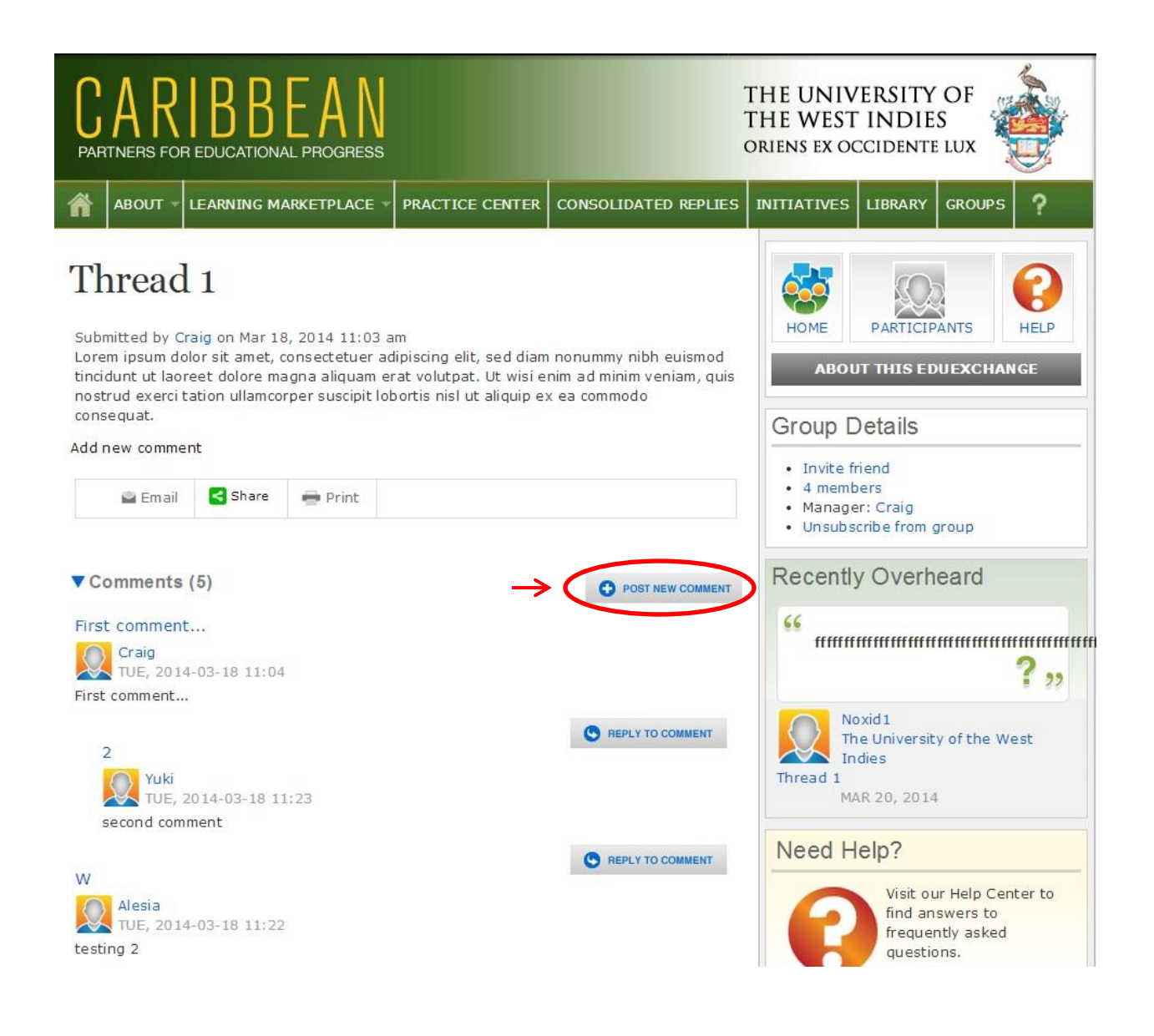

**To post a new comment, click on the "POST NEW COMMENT" button.**

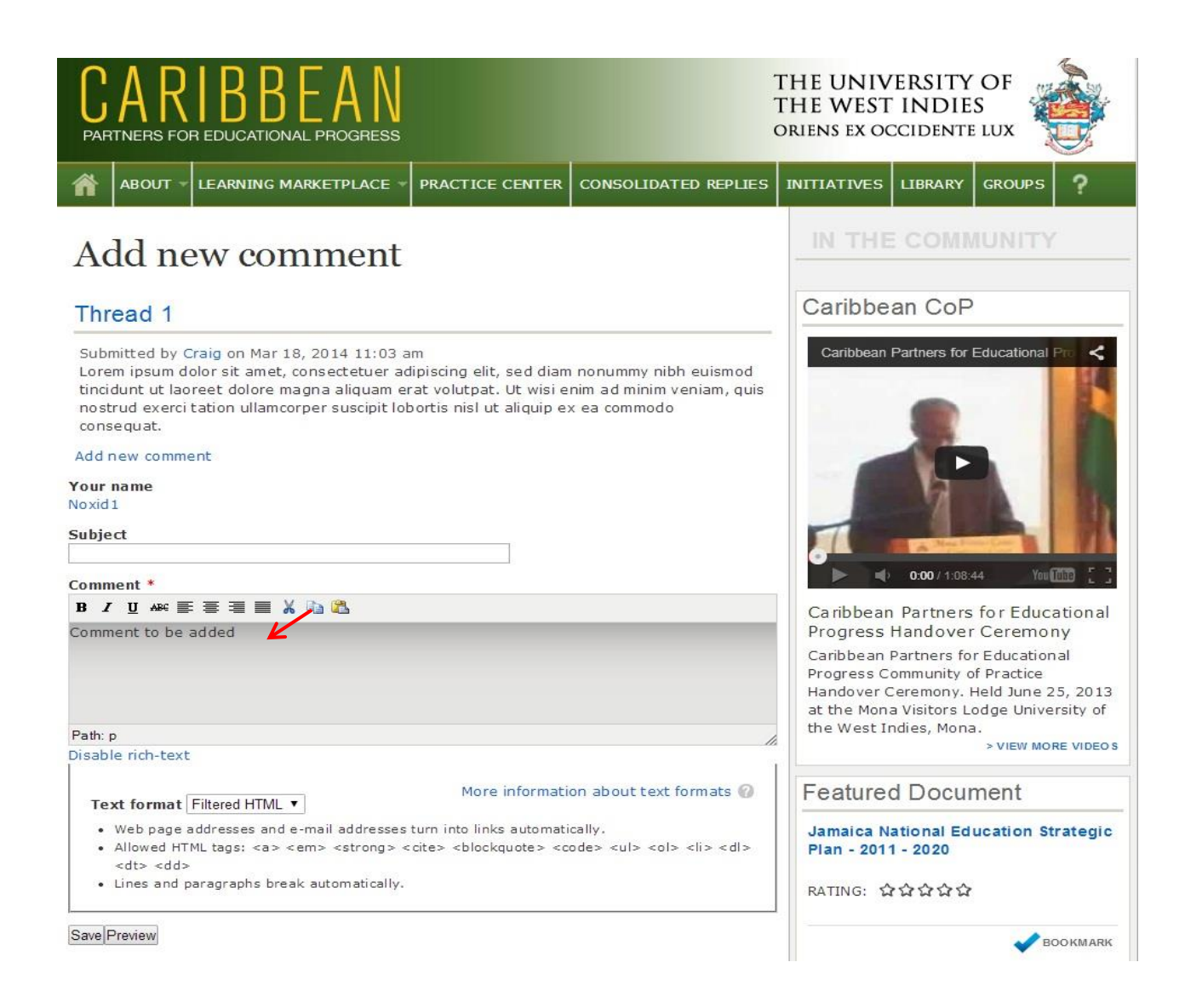

#### **Enter subject and comment in areas provided and click on the save button below.**

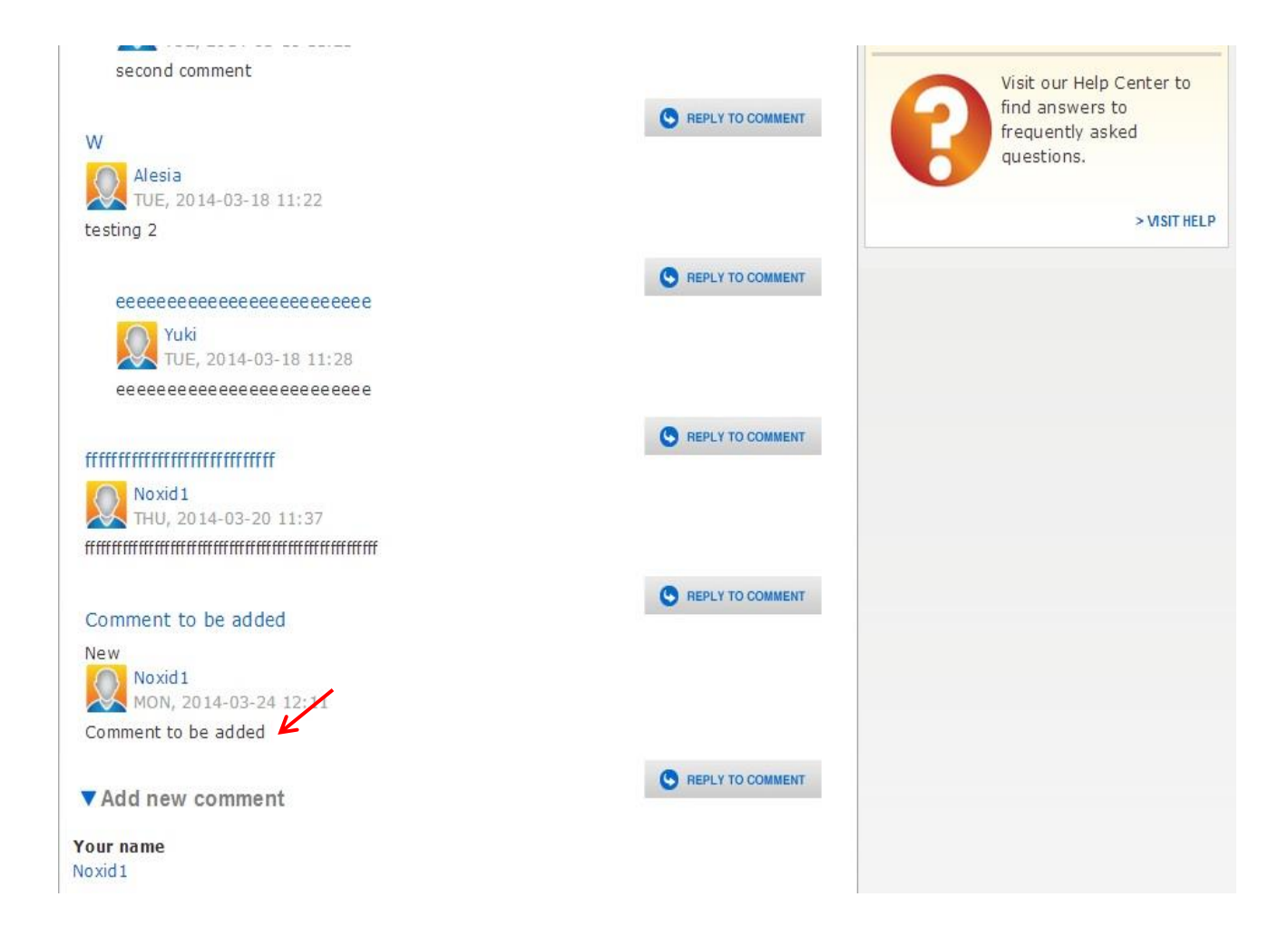

**Comment will be displayed on the bottom of the page.**

### **Reply to Comment**

<span id="page-19-0"></span>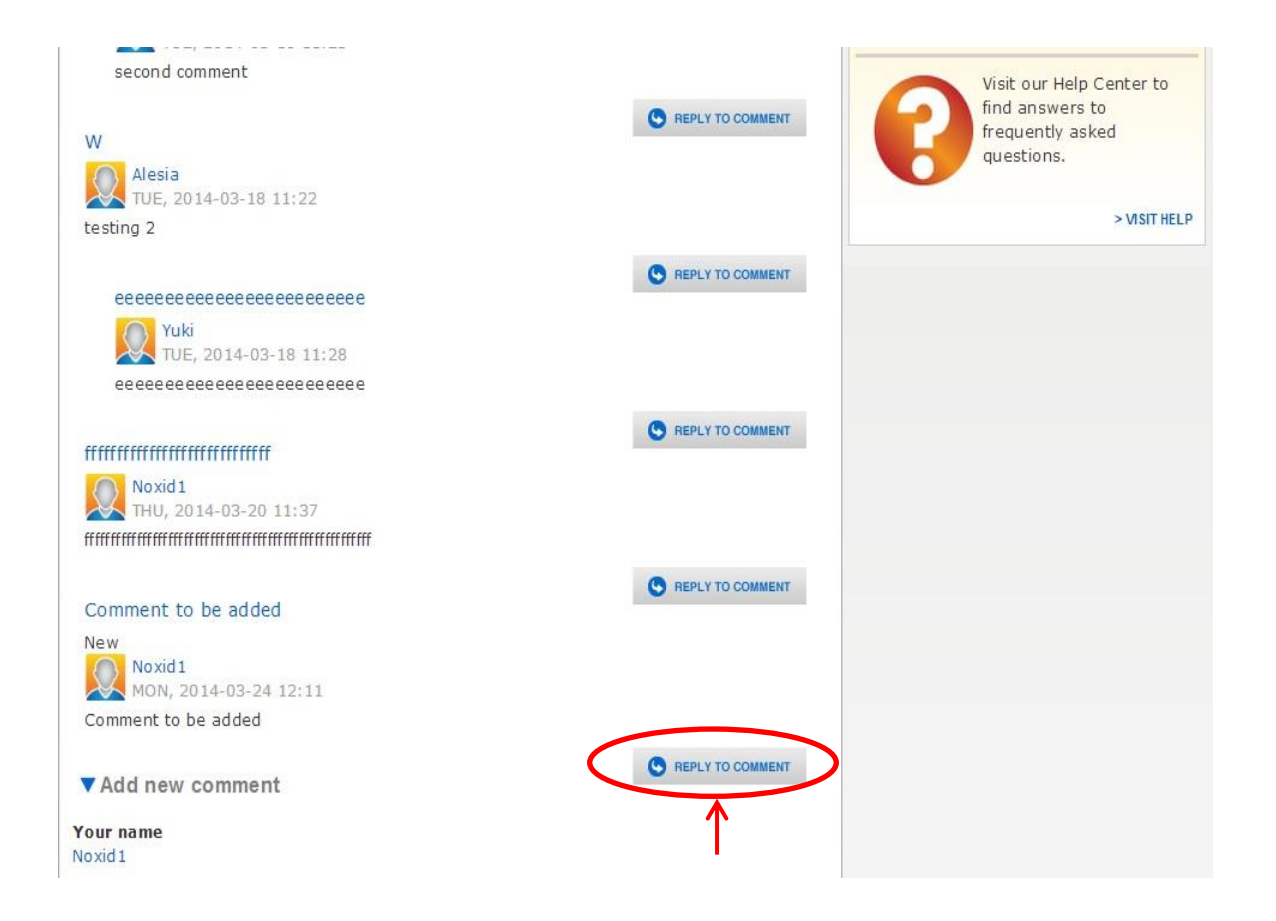

**Click on "REPLY TO COMMENT" button to reply to posted comment of another user.**

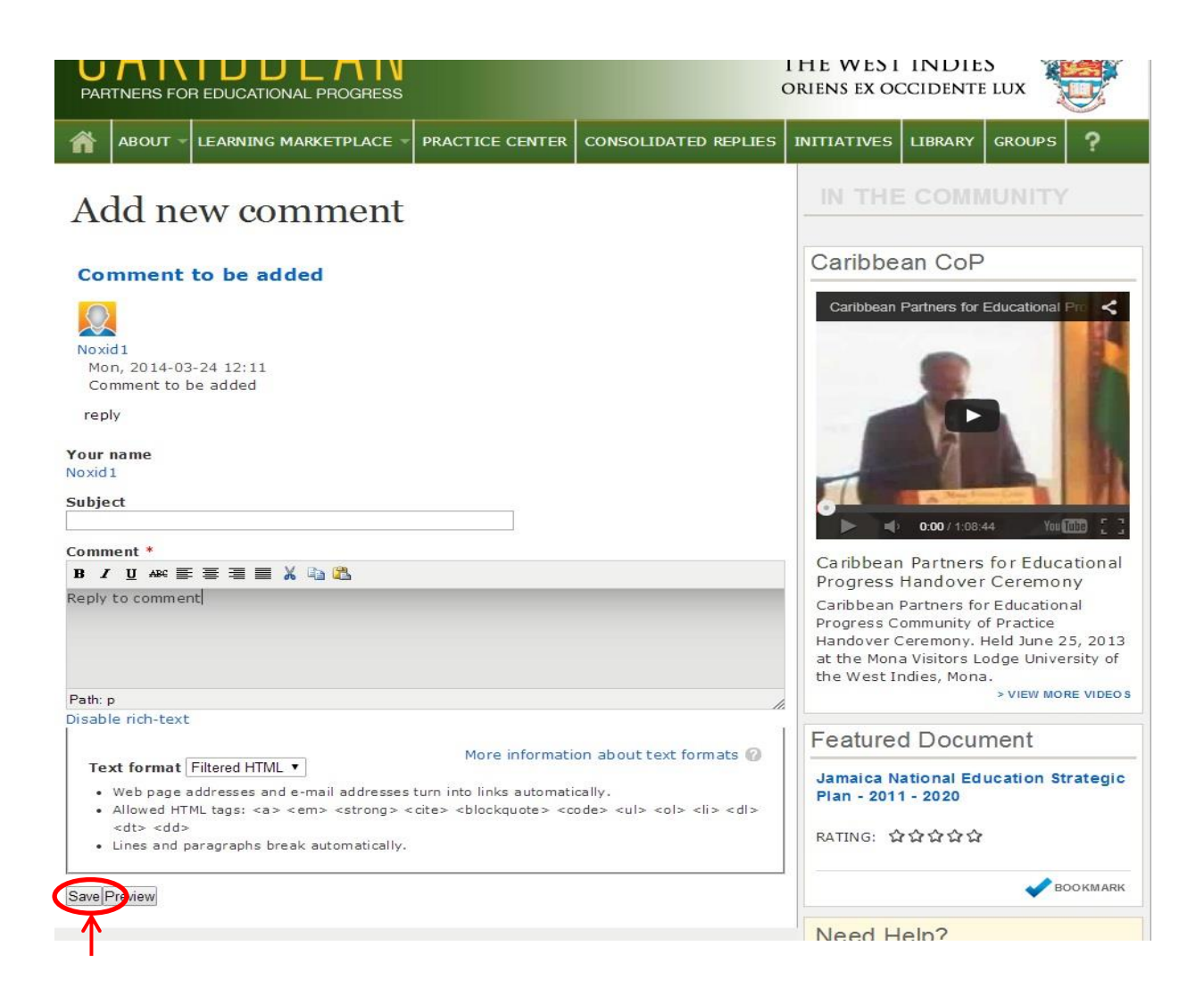

**Enter subject and comment in areas provided and click on the save button below.**

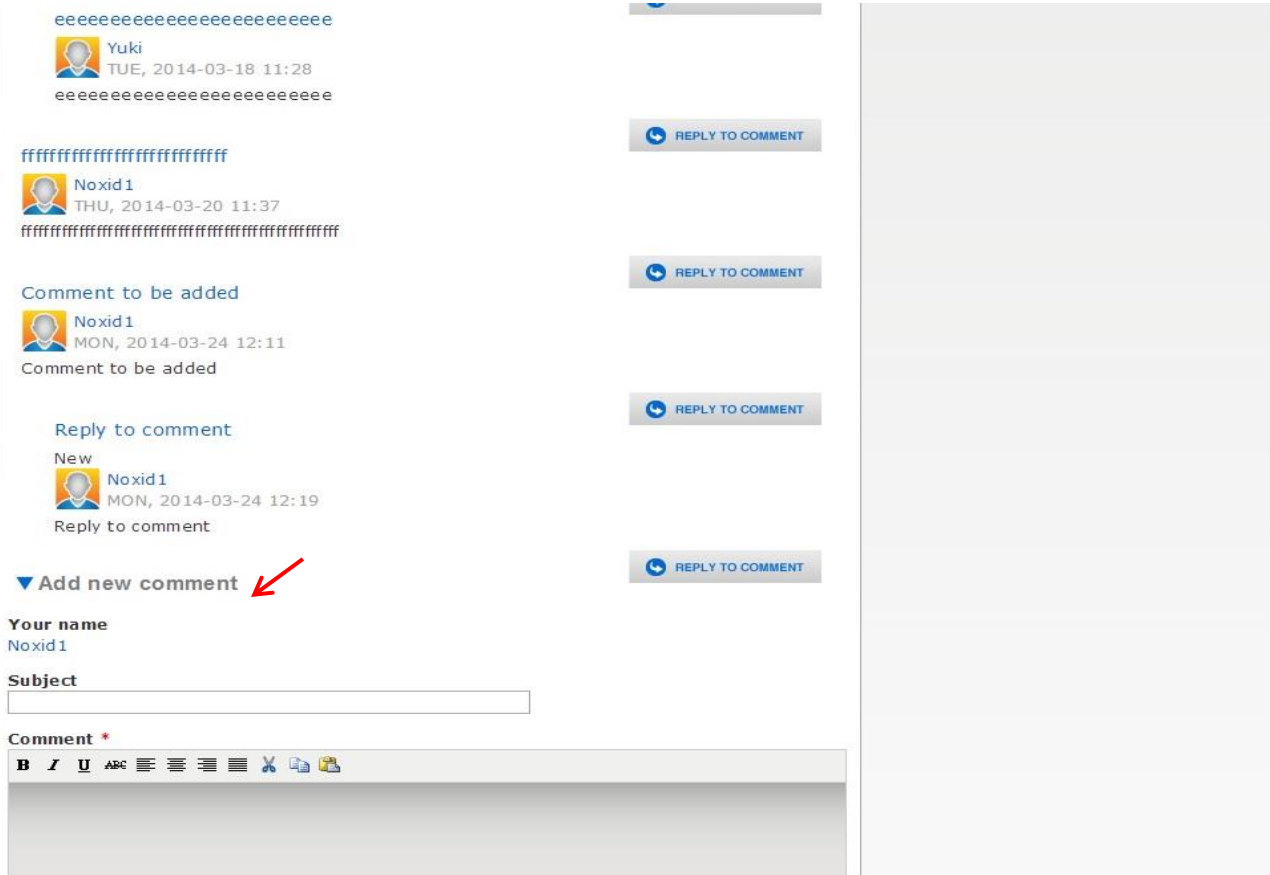

**The Reply will be posted below the comment.**